## [GUIDE] WWAN Karten unter 10.11.6 El Capitan

Beitrag von Tepoo vom 29. September 2016, 21:52

Vorwort:

Mit 10.11.6 hat Apple das Handling der USB Ports geändert und somit die die Installation und in Betriebnahme von WWAN Karten nichtig gemacht. Der Folgende Guide basiert auf 10.11.6, einer Ericsson F5521gw WW Lenovo T420.

## Benötigt:

- Hackbook mit El Capitan 10.11.6
- USB Injector kext file von Rehab
- WWAN Karte deines Vertrauens die bereits in das Gerät eingebaut wurde.
- gepatchtes Bios wo die Whitelist removed wurde
- Nerven
- DSDT Datei passend zu deinem Laptop oder Standardversion.
- MaciASL
- IOReg
- KextWizard
- TextWrangler oder irgend einen TextEditor

Anleitung: Schritt0 Bios einstellungen Stelle sicher das die Option für deine WWAN Karte im Bios aktiviert ist.

Schritt1: Modifizieren der DSDT Datei

Als 1. patchen wir unsere DSDT Datei. Dieser Eingriff ist relativ klein, Wir Einträgen die mcbeginnen. Hierbei kann es zu unterschieden kommen. Folgende Benennungen sind soweit ich bisher gesehen habe möglich: EHC2.

Die Einträge schauen vom code her wie folgt aus:

- Diese beiden Einträge im Bild, EHCD und EHCA, müssen wir umbennen Beide kommen jeweils 4 mal in der DSDT vor. - Jetzt Notieren wir uns noch die Namen der Device definitionen. Beim T420 benannt. (Bei meinem waren es 0 - 7 unter EH01 und 8, 9, A, B und C unter

Außerdem notieren wir uns zu jedem Port noch einen Wert. Siehe folgenden

## Code

1.Device (PRT0)  $2.\}$ 3.Name (\_ADR, One) 4.Name (\_UPC, Package(0x04) 5.{ 6.0xFF, 7.Zero, <--- diesen wert verwenden 8.Zero, 9.Zero 10.}) 11......

Alles anzeigen

Haben wir das gemacht, speichern wir die DSDT Datei ab, hinterlegen si auf der EFI Partition und starten das System neu.

Schritt 2: CellPhoneHelper.kext patchen

Natürlich wollen wir auch das die NetworkPreferences unsere Karte ordent schon andere Ericsson karten gibt, die mit MacOSX von Hausaus lau mittels einfachem Editieren, auch unsere Karte eintragen.

Dazu machen wir uns auf dem Desktop eine Kopie der CellPhoneHelper. (Zusätzlich solltet ihr eine orginalkopie irgendwo hinterlegen, kann nie scha Per Rechtsklickt schauen wir uns den Package Content an und navigier öffnen diese mit TextWrangler.

Dort such wir dann nach der Ericsson karte "W350".

Wir kopieren den gesamten Block einmal und ändern folgende Werte:

Code

1.<key>0x0BDB/0x1911 Sony/Ericsson F5521gw</key>  $2.$  [....] 3.<key>DeviceVendor</key> 4.<string>Sony Ericsson</string> 5.[....] 6.<key>idProduct</key> 7.<integer>6417</integer>

- 8.<key>idVendor</key>
- 9.<integer>3035</integer>

Note: die idProduct und idVendor ist der hexWert der Karte. Haben wir diese Änderungen vorgenommen, speichern wir das ganze KextWizard und installieren die modifizeirte CellPhoneHelper.kext in den permissions und rebuilden den Cache.

Auch hier starten wir den PC jetzt neu. hat alles funktioniert, sollte die den System Infos angezeigt werden.

Schritt 3: USB Inject All modifizieren Damit unter 10.11.6 alle USB Interfaces korrekt angesprochen werden, dieser Datei etwas rumtricksen. Wir öffnen uns die Info.plist der neusten Rehab version und suchen nun nach Linkhttps://bitbucket.org/RehabMan/os-x-usb-inject-all/downloads

Die Ports sind hier anders benannt. PR11 oder sowas. Diese ganzen Por um in das was wir uns bei Schritt 1 notiert haben. PRT1, PRT2, etc. Um sicher zu gehen, können wir an dieser Stelle nochmal IOReg nachschauen wie die Ports heißen. Hierbei sehen wir auch direkt auf welchem Port die WWAN Karte verbaut ist.

Bei meinem T420, hat die Anzahl genau gestimmt. 8 unter EH01 und 6 unter

Sobald wir alle korrekt angepasst haben kommen wir noch zu den Werten d uns in Schritt 1 notiert haben. Zero entspricht hieebneeir (OateutnomaOlxFF entspricht einer 255. Passt die Integer werte jedes Ports an und speichert dann die Datei ab.

Sobald wir damit fertig sind, nehmen wir wieder den KextWizard und ins unser S/L/E, fixen die permissions, rebuilden den cache und starten den PC Sollte alles funktioniert haben müssten die folgenden Fenster bei euch so au

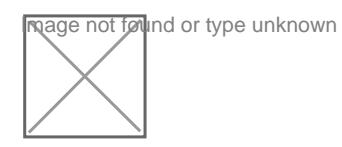

Sollte alles wunderbar funktioniert haben, habt ihr folgen NetworkPreferences:

Jetzt müsst ihr nur noch die Simkarte einlegen und die korrekten Logindaten Ich musste in den Advanced Einstellungen noch von Sony Ericsso (GSM/G3)" stellen

Gruß Tepoo